## **Philosophy Canvas - guidance on how to place the content onto the page**

1. Navigate to the course Pages

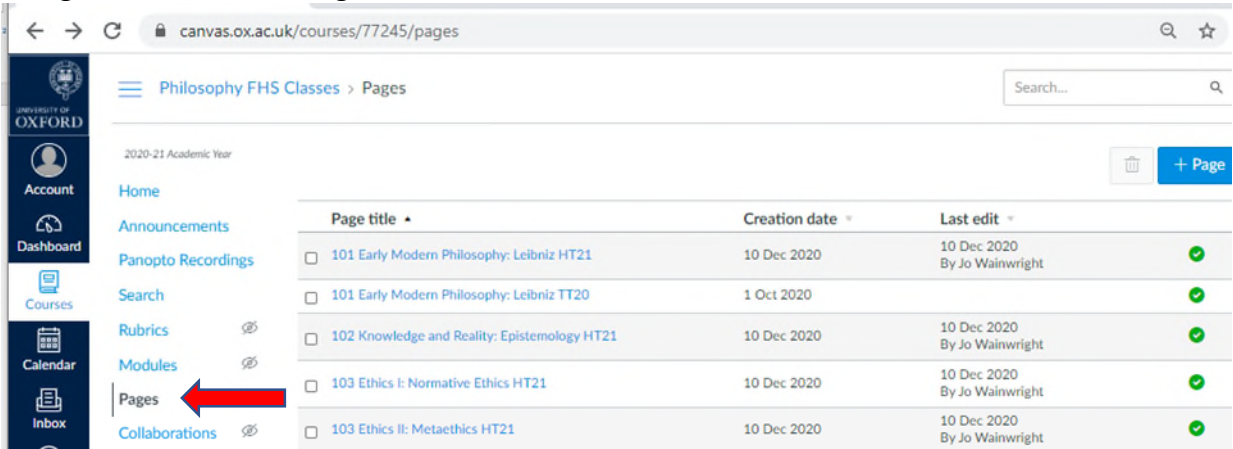

2. Select your course page from the list, for example 101 Early Modern Philosophy: Leibniz

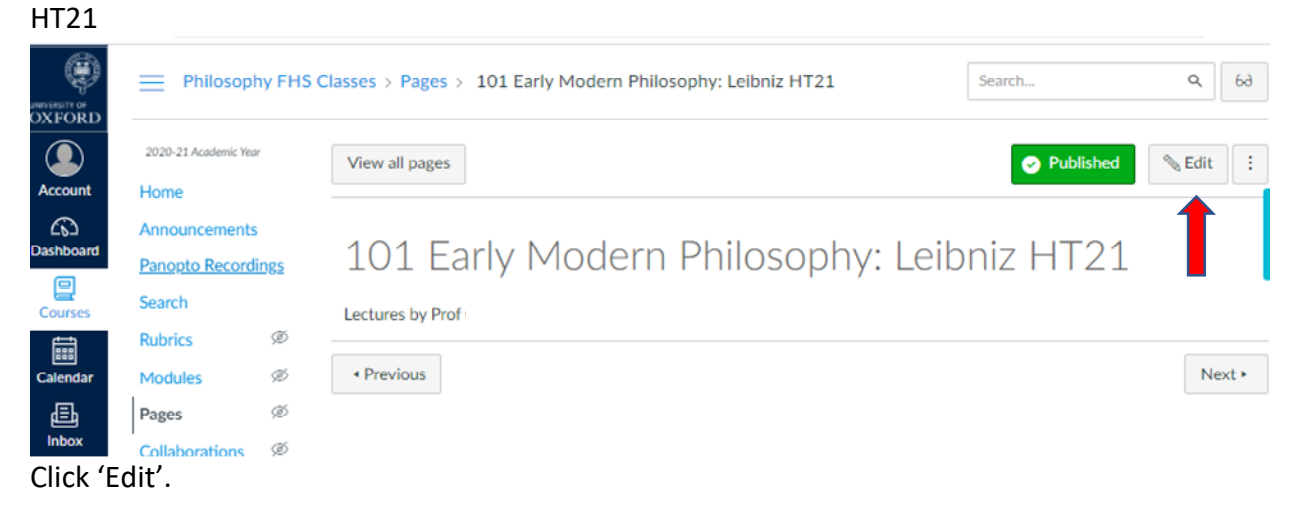

3. Click on the Links symbol and select Course Links

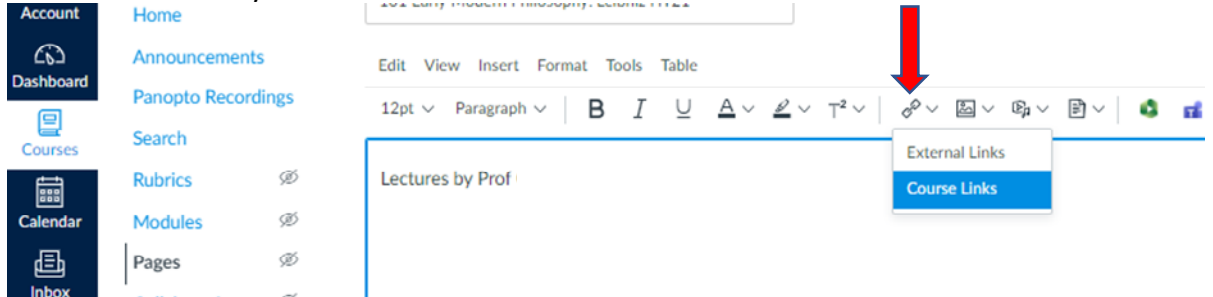

## 4. An 'Add' box will pop up to the right of the screen, click on the options

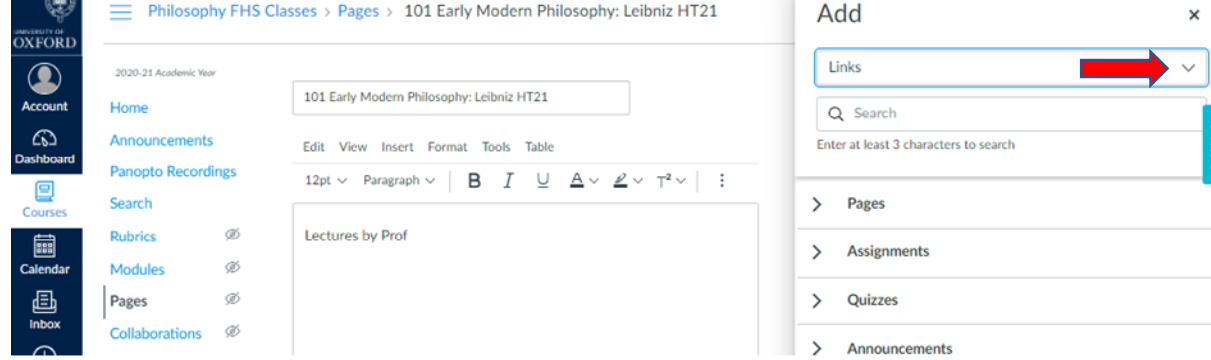

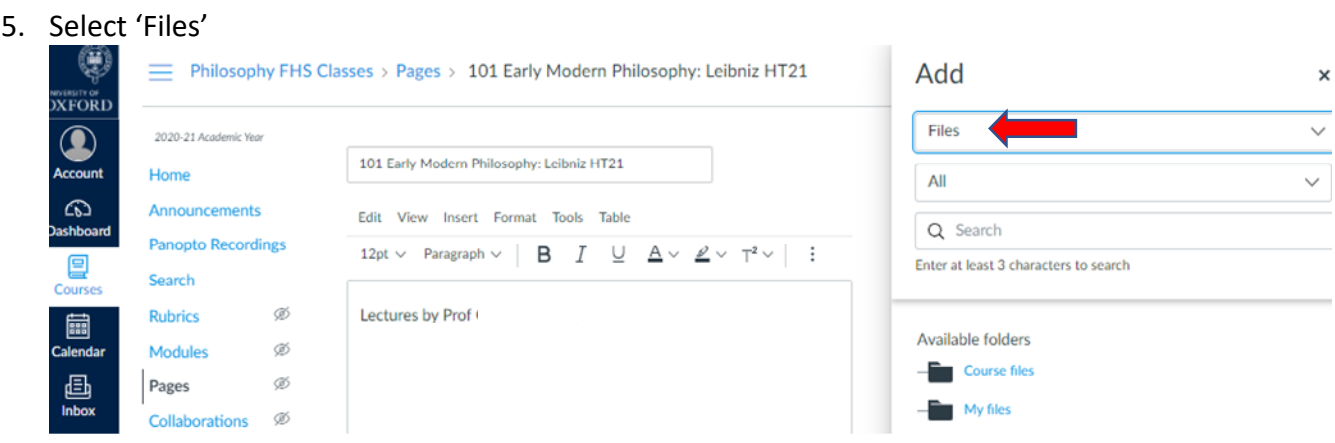

6. Open up 'Course files' folder.

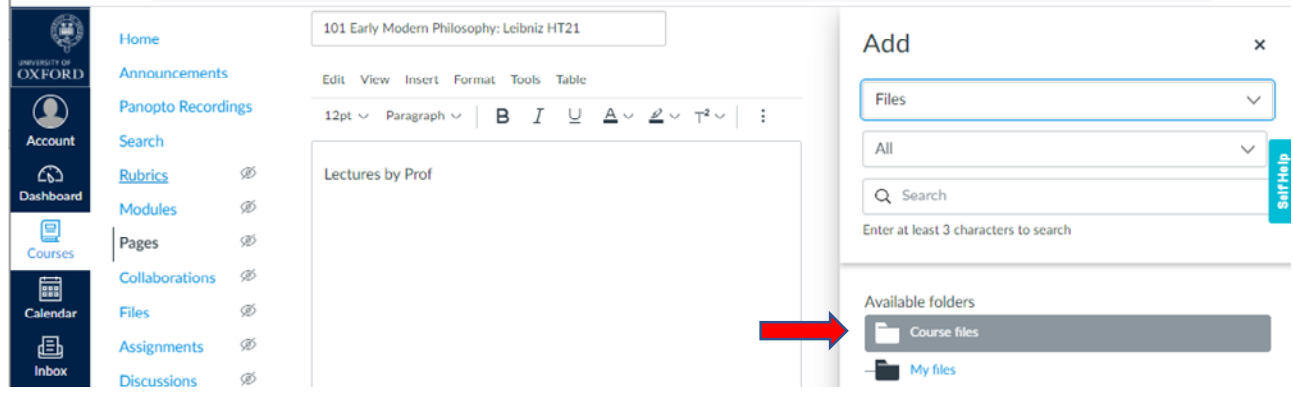

7. Navigate to the relevant course folder you want to add the content from

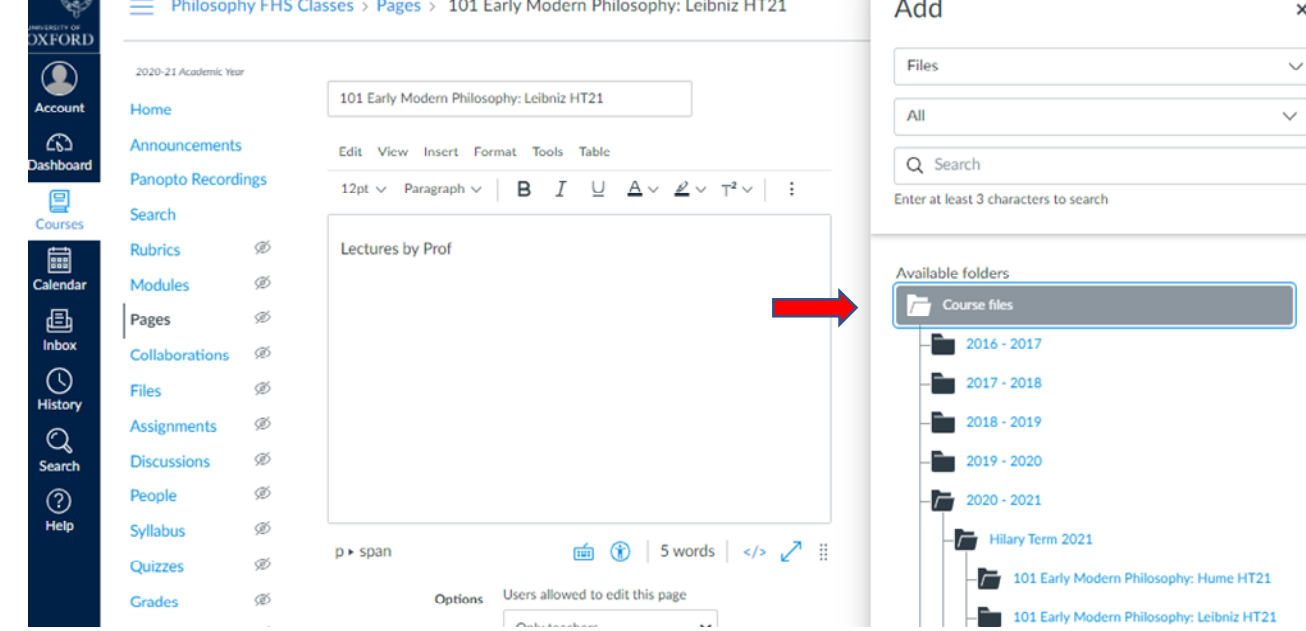

8. Then click within the text box where you like the content to go. Navigate to the file in the 'Course files', click on it and it will appear in the text box.